# Migrating server to different machine from 11.20 to 12.20

Previous server parametries: 16 CPU @ 2.3 GHz

64 GB RAM

Windows Server 2008 R2

Current server parametries: 24 CPU @ 2.3 GHz

**128 GB RAM** 

Windows Server 2016

We have 14 CAL and 65 document CAL licenses.

In different applications we operate fact tables with 100, 90, 70 million rows.

We do not use QlikView Publisher.

I manage tasks via Task Scheduler with .cmd files.

#### 1. Making Back up.

Mandatory folders are:

- C:\Program Files\QlikView
- C:\ProgramData\QlikTech

Also, make sure you have copied everything that is used for QlikView. In my case, I work with 9 folders that contain all the necessary data:

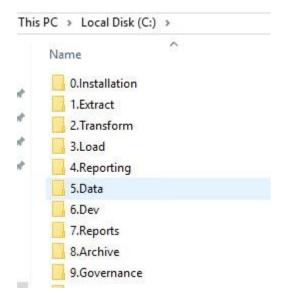

## 2. Create a copy of certificates.

In my case it is only one.

- 2.1. Open Microsoft Management Console.
- 2.2. Click File. Then Add/Remove Snap in.
- 2.3. Choose Certificates and click Add.

- 2.4. Select Computer account and click Next.
- 2.5. Choose Local computer, click Finish and then OK.

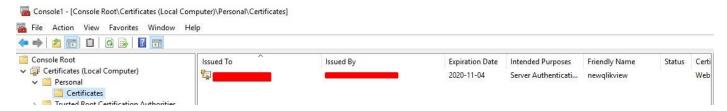

- 2.6. Right click the certificate All Tasks and click Export.
- 2.7. Select Export all extended properties and Include all certificates in the certification path if possible. Then click Next.
- 2.8. Write passwords and click Next.
- 2.9. Browse the location where you wish to store the back up. Give it a name and click Next.
- 2.10. Click Finish.

It should generate \*.pfx file.

### 3. Ask your local QlikView reseller for QlikView Server and QlikView Desktop versions.

We installed in server:

- QlikViewServer\_2017November\_SR7\_x64Setup.exe
- QlikViewDesktop\_2017November\_SR7\_x64Setup.exe

#### And for users:

QlikViewDesktop\_2018November\_IR\_x64Setup.exe

#### 4. Check if you own a valid QlikView Server.

Open QMC > System > Licenses > QlikView Server > QlikView Server License.

The LEF is made as a general license-enabling. Each tag is a line with four columns: Attribute, Value, Valid From, Valid To.

#### 5. Get ready your Serial and Control numbers.

Your Serial number is in QMC > System > Licenses > QlikView Server > QlikView Server License.

In case you are missing Control number ask your QlikView reseller.

#### 6. Get ready with your new server.

For a smooth migration I had to:

- 4.1. Form a task for IT to prepare the server: RAMs, CPUs.
- 4.2. Install Excel for reporting apps.
- 4.3. Create ODBC connections that you use to extract data.

- 4.4. Check whether apps have any paths with old server name. Remove those.
- 4.5. Import all the tasks from Task Scheduler to the new server.
- 4.6. Install EasyQlik QViewer (you can download it for free).
- 4.7. Write down all the CAL and document CAL users. Which documents they used.
- 4.8. Check if there are any files and/or folders that are shared in the server. Write folders and users.
- 4.9. Install NotePad++ (you can download it for free).

#### 7. For all desktop users install new QlikView Desktop.

By this you can avoid incompatibility between users and the server.

### 8. Stop QlikView services in your current server.

Stop all the QlikView services.

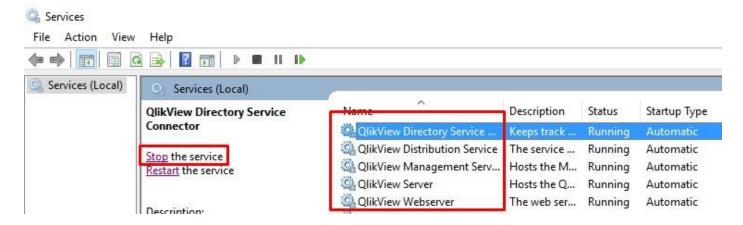

### 9. Installing QlikView Server.

The installation is quite straight forward so I will cover few steps that might look difficult.

- 9.1. We choose the Full installation, Single machine with QlikView Webserver. Webserver because it is the same as Microsoft IIS but simpler.
- 9.2. Set the account that the QlikView server will run under. Choose the same user that is in your current QlikView Server as it will definitely have Local Administrator rights.
- 9.3. Choose service authentication method. You can see your authentication method in your current machine:

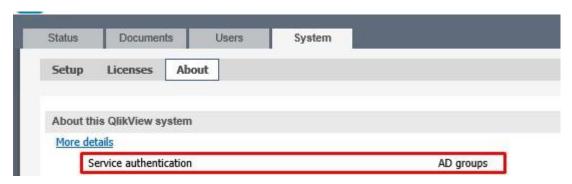

## 11. Check the ports 80 and 4747.

The ports are vital for webservice and QlikView services so in Windows Firewall with Advanced Security InBound folder look if mentioned ports are open. If not the IT might manually set them.

# 12. Install certificate in your new server.

Right click on .pfx file and press Install PFX.

## 13. Restart your new server to start services.

#### 14. Copy all the data to the new server.

Again in my case everything is stored in 9 folders:

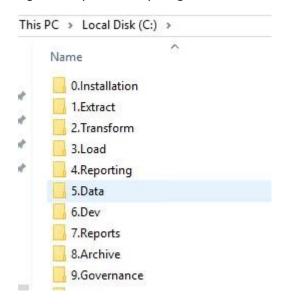

Yet, in new server do not copy or change anything in:

- C:\Program Files\QlikView
- C:\ProgramData\QlikTech

### 15. Apply QlikView Server license.

QMC > System > Licenses > QlikView Server > QlikView Server License.

Enter Serial number and Control number.

Press Update License From Server and Apply License.

You will be ask to restart the server.

## 16. Give permissions right to user <server name>\Users for your source folder.

The QlikView automatically creates two users:

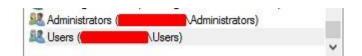

The permissions automatically adds on for C:\ProgramData\QlikTech\SourceDocuments but in case you are storing shared .qvw in different folder you need to do it manually. In my case I add <server name>\Users for C:\3.Load folder.

Right click on folder > Properties > Security > Edit > Add. Search for user <server name>\Users. Then close all the windows by clicking OK.

17. Stop all the QlikView Services in your new server.

Check whether the servers are still stopped in the old server.

- 18. In the new machine remove ProgramData\QlikTech\ManagementService\QVPR folder and from your backed up version copy the full QVPR folder
- 19. In the new machine remove qvpr\_<new machine name>.ini file located in ProgramData\QlikTech\ManagementService

Copy qvpr\_<old machine name>.ini file located in ProgramData\QlikTech\ManagementService in your old server to the new server.

Rename the file from qvpr\_<old machine name>.ini to qvpr\_<new machine name>.ini

20. Using NotePad++ open all .xml files in ProgramData\QlikTech\ManagementService folder and subfolders change all references to the old server name to point to the new server name.

Do it responsible and with care.

- 21. In QMC System > Setup > QlikView Web Server > QVWS@qlikview > General tab change URL to your new server name.
- 22. Also to run task through Task Scheduler I had to create two empty folders or else I faced 0x103 error:

C:\Windows\System32\config\systemprofile\Desktop C:\Windows\SysWOW64\config\systemprofile\Desktop

- 23. Restart the new server.
- 24. Shut down the old one.
- 25. Disabling BNF reload mode for the entire server as it will enable lunching macros:

Update the QVB.exe Settings.ini by adding the line EnableBnfReload=0 under the [Settings 7] tag for the default reload setting "EnableBnfReload".

By default, the Settings.ini can be found in C:\Windows\System32\config\systemprofile\AppData\Roaming\QlikTech\QlikViewBatch.

Modify it to read:

[Settings 7]

EnableBnfReload=0

## 26. Inform users as the WebService path and the Server itself have changed the name.

- 26.1 To connect via Qlikview Desktop they need to change server name in their QlikView Desktop application.
- 26.2 To connect via web they simple need to type in a new http to the internet browser.
- 26.3 To access the folders of new server they have to change Shortcuts path as well.

**Risk disclaimer.** Do the investigation, search the web, call your QlikView reseller for information and prepare thoroughly for the migration as all cases are different. Just do the homework.